## COMPENSATION SURVEY INPUT TUTORIAL

**1.** Go to http://www.meainfo.org/compensation/survey-tool to access the input tool login page. If you do not have your username and password, please email surveys@meainfo.org.

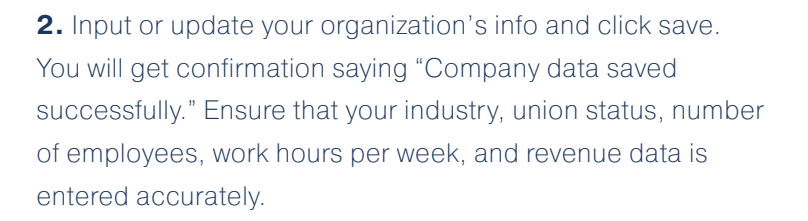

**3.** We suggest that you click the Help/Downloads tab and open the "Job Index and Descriptions" PDF file to familiarize yourself with the jobs included in the survey. This tab also contains useful information to help you understand survey format and instructions.

**4.** When ready to input your job data, click the Match Jobs/ Enter Data tab

**5.** At the left, choose the job family that corresponds to the job for which you will be entering data.

**6.** To the right, select the specific job title that best matches the job you are entering, and review the job description below to ensure you have selected the correct job.

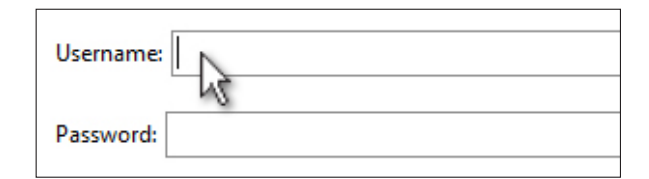

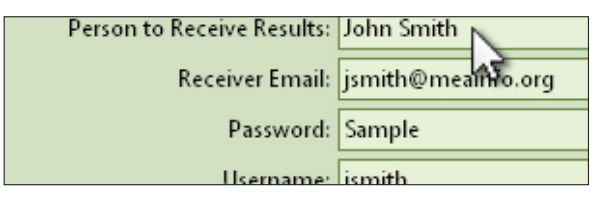

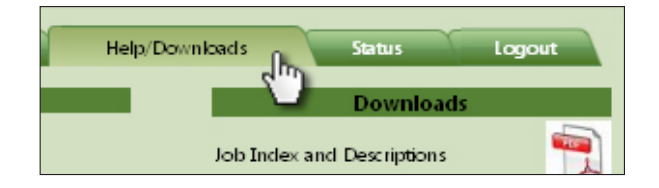

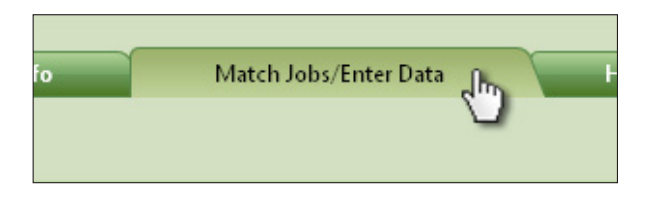

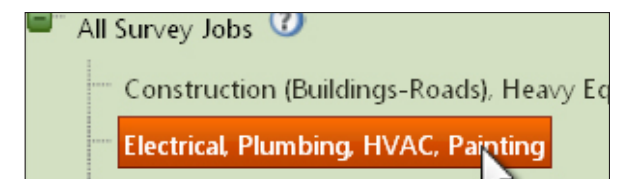

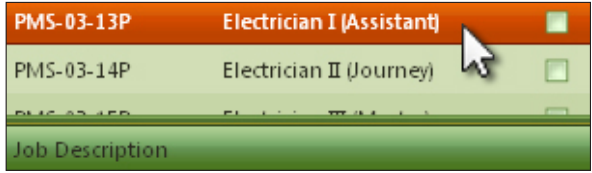

## COMPENSATION SURVEY INPUT TUTORIAL

**7.** Enter all data available for the job. Required data includes number of incumbents; job status (exempt or non-exempt); the degree of the match (is it an exact match, or does the incumbent do more or less than the survey description); the average salary paid to all incumbents; and the salary type (hourly, weekly, annual, etc). If you have a formal salary structure, enter the structure minimum and maximum. We suggest entering your job title as well as it will help you to match the jobs again next year.

Incumbents: Job: Avg: 40000 Salary: # Receiving Avg Yearly: **Bonus:** Hours/Week 40 Comments: Misc:

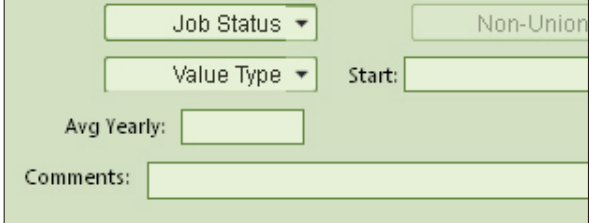

**8.** Click Save. You will get confirmation that your data has been saved. You have completed this job entry! To see a list of the jobs for which you have submitted data, click the Refresh button. At this point, you may begin entering the next job, or logout. Your data is automatically submitted when it is saved.

## **Information updated succes** Cancel Save